## **Procedure for loading CAC file into**

## **AG-HPX300 / HPX370 series, AJ-PX380 series**

**1. Flow** 

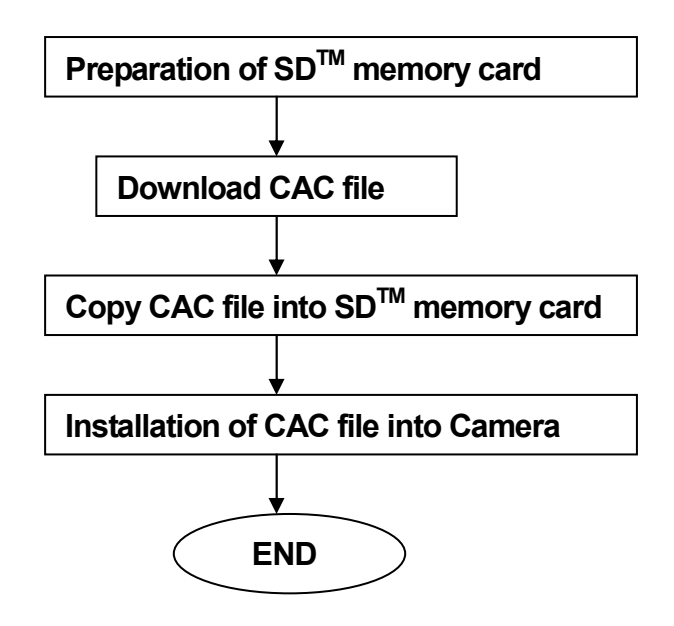

## **2. Procedure**

- **2-1. Preparation of SDTM memory card**
- **1. An SDTM memory card or SDHCTM memory card is required. When a miniSDTM card or miniSDHCTM card is used in this unit, please install a card into the adaptor before using it. The unit will not work properly if only the card adaptor is inserted.**

**We recommend the SDTM memory card made by Panasonic to be used.** 

**2. Format the SDTM memory card with a P2 product such as the camera.**  Note: SD memory card used in our equipment requires to be conformed to SD<sup>™</sup> **standards. Be sure to format SD memory cards with P2 unit.** 

**<Formatting SDTM memory cards>** 

- **1. Open the Slot cover, and insert the card into SD card slot with the right direction. Close the Slot cover.**
- **2. Turn the power to ON.**
- **3. Press the THUMBNAIL button and next press the thumbnail MENU button to open the thumbnail menu.**
- **4. Select "OPERATION" "FORMAT" "SD CARD" with cursor button and set button.**

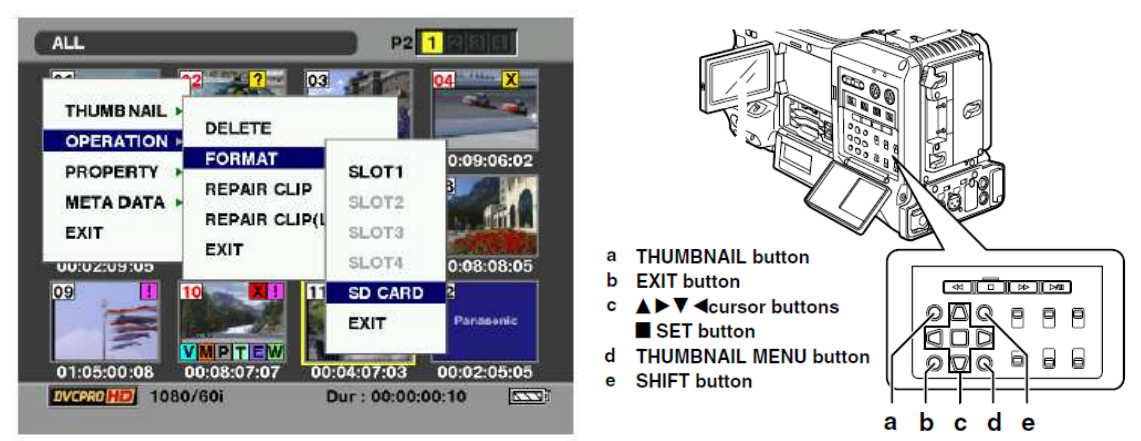

 **When formatting is not required, select "EXIT".**

- **5. On the confirmation screen, select "YES" and press the set button.**
- **6. The SDTM memory card is formatted.**
- **7. Open the Slot cover, and confirm that the access lamp is not lit. Press the card further into the unit, grasp the card, and then remove it. Close the Slot cover.**
- **2-2. Download CAC file**
- **1. Download the required CAC file from the CAC operation table in Support Desk site into your PC.**
- **2. Extract the downloaded Zip file "VSI\*\*\*\*.zip" at any folder in the PC. After extracting the zip file, CAC file "\*\*\*\*\*\*\*\*\*.ABR" is in the following folder. ¥vsi\*\*\*\*¥private¥meigroup¥pavcn¥sbg¥p2sd¥\*\*\*\*\*\*\*\*\*\*\*\*.ABR**

## **2-3. Copy CAC file into SDTM memory card**

- **1. Insert a formatted SDTM memory card into the card slot of the PC.**
- **2. Copy the whole folder "private" in the extracted folder "vsi\*\*\*\*" into the SDTM memory card.**

**NOTE: Do not change the construction of folder and the file name.**

- **2-4. Loading CAC file from an SDTM memory card to the camera**
- **1. Insert the SDTM memory card with CAC file into the SD card slot of the camera.**
- **2. Press the MENU button for one second or more to open MAIN MENU. NOTE: If thumbnail screen is displayed, MAIN MENU does not open. After closing thumbnail screen, press the MENU button.**
- **3. Use the JOG dial button to select "LENS SETUP", and press the JOG dial button. LENS SETUP screen opens.**
- **4. Select "CAC CARD READ" with the JOG dial button, and press it.**
- **5. Select "EXECUTE", and press the JOG dial button.**

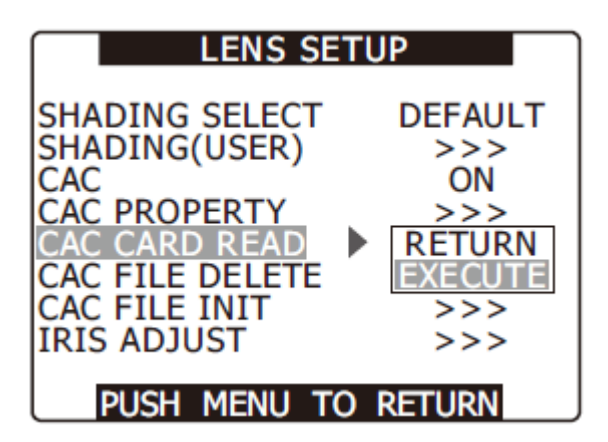

- **6. CAC file is automatically read, and the lens model number is displayed.**
- **7. Select a required CAC file with the JOG dial, and press the JOG dial button. The confirmation screen opens. Then select "YES" and press the JOG dial button. The CAC file is loaded into the Camera.**

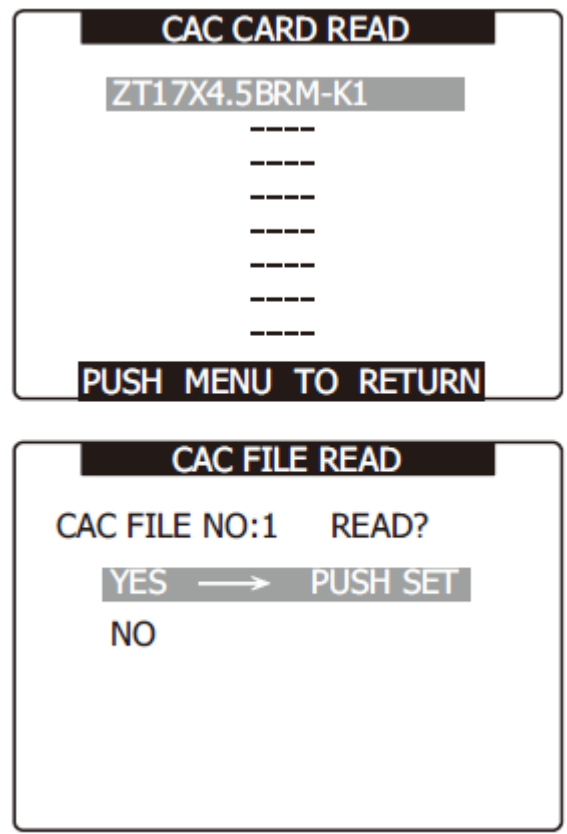

 **NOTE: The CAC file that can be installed in the Camera is up to 8 files. If 8 files are already loaded, "READ NG CAC FILE FULL" appears. Delete any existing files before installing a new file.** 

**Any CAC files can be deleted on CAC FILE DELETE screen in LENS SETUP menu.** 

**<Deleting CAC file>** 

- **1. Open LENS SETUP screen**
- **2. Select "CAC FILE DELETE" with JOG dial button, and press it.**
- **3. Select "EXECUTE", and press the JOG dial button.**

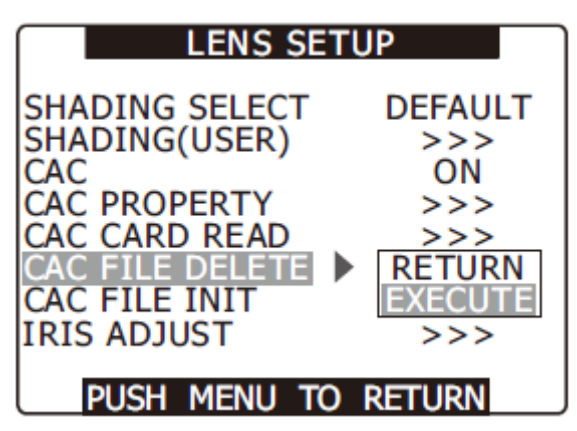

**4. Select the CAC file to be deleted with the JOG dial button. The confirmation screen opens. Select "YES", and press the JOG dial button.**

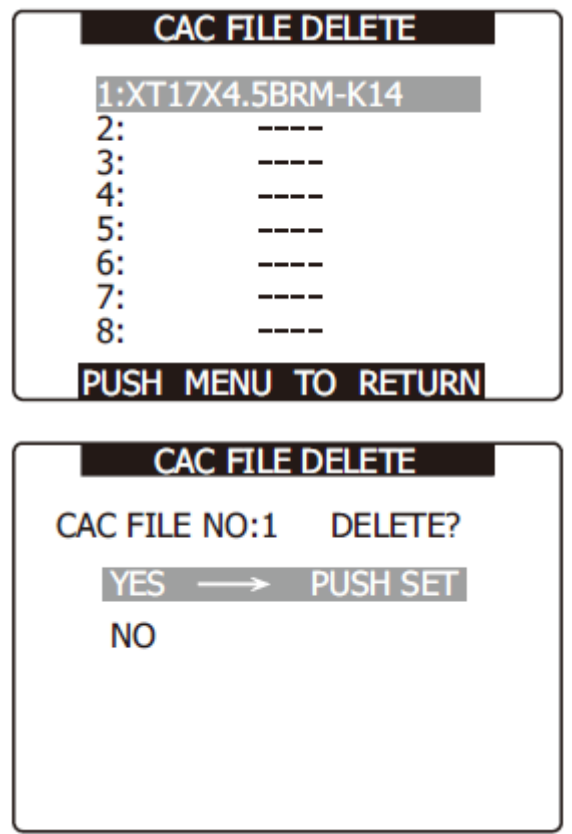

**5. " -- -- -- --" is indicated when deletion completes.**